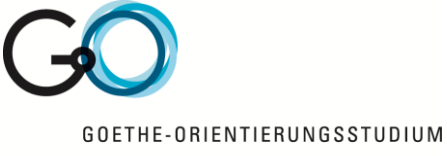

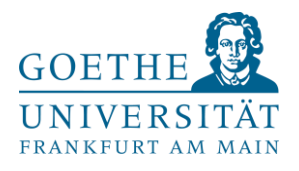

Natur- & Lebenswissenschaften

# Alias-Adresse einrichten

Sie können nach der Einrichtung E-Mails mit der Alias-Adresse nur empfangen.

Ihr Benutzername für den Login ändert sich nicht!

## 1. Anmelden

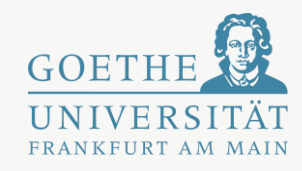

Link: [https://webmail.server.uni](https://webmail.server.uni-frankfurt.de/login.php)frankfurt.de/login.php

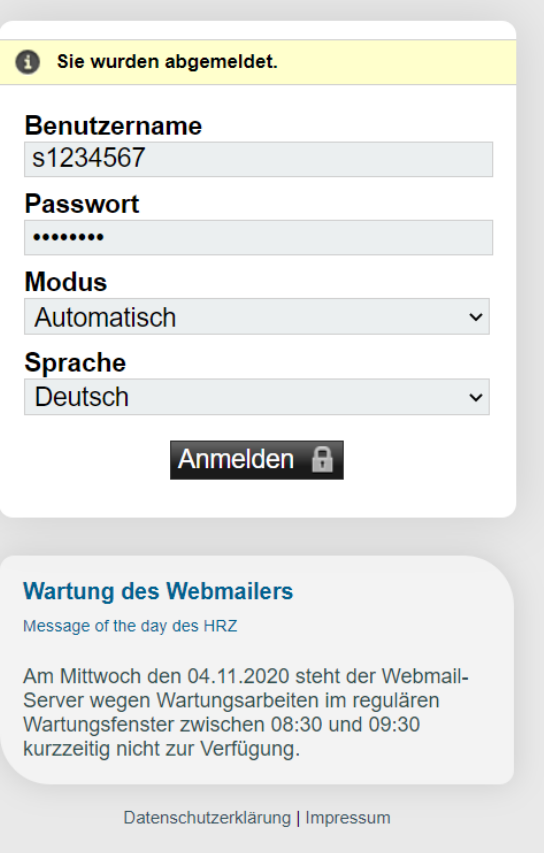

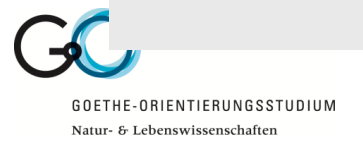

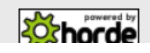

## 2. Benutzereinstellungen für HRZ auswählen

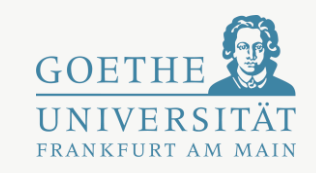

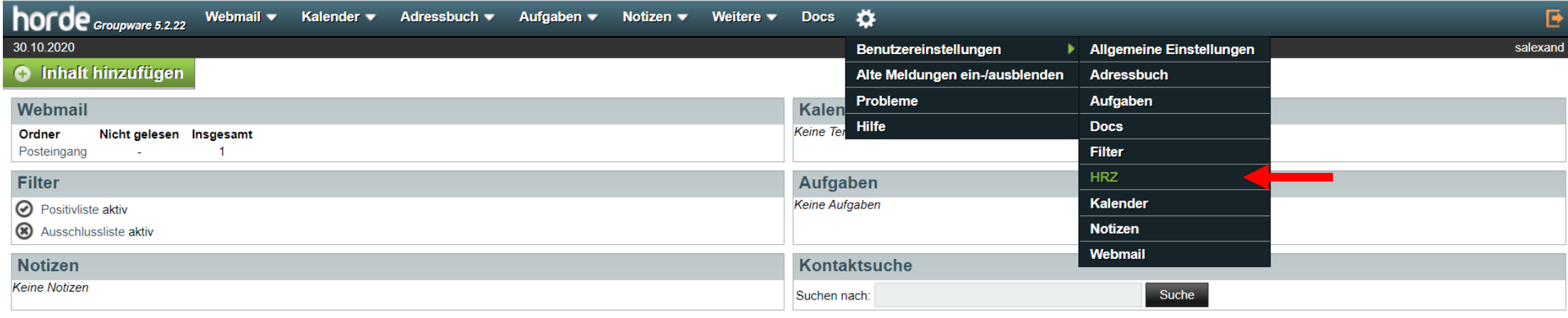

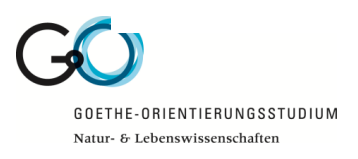

## 3. Alias-Adresse auswählen

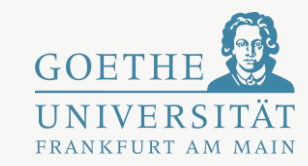

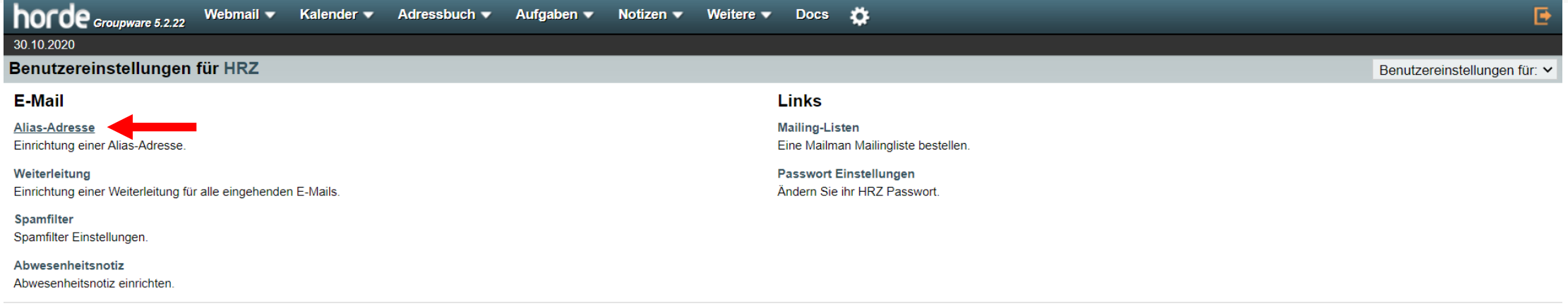

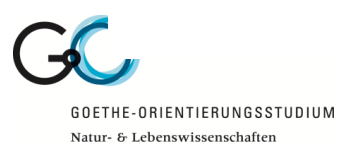

## 4. Alias-Adresse erstellen und speichern

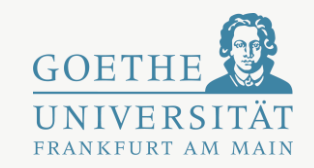

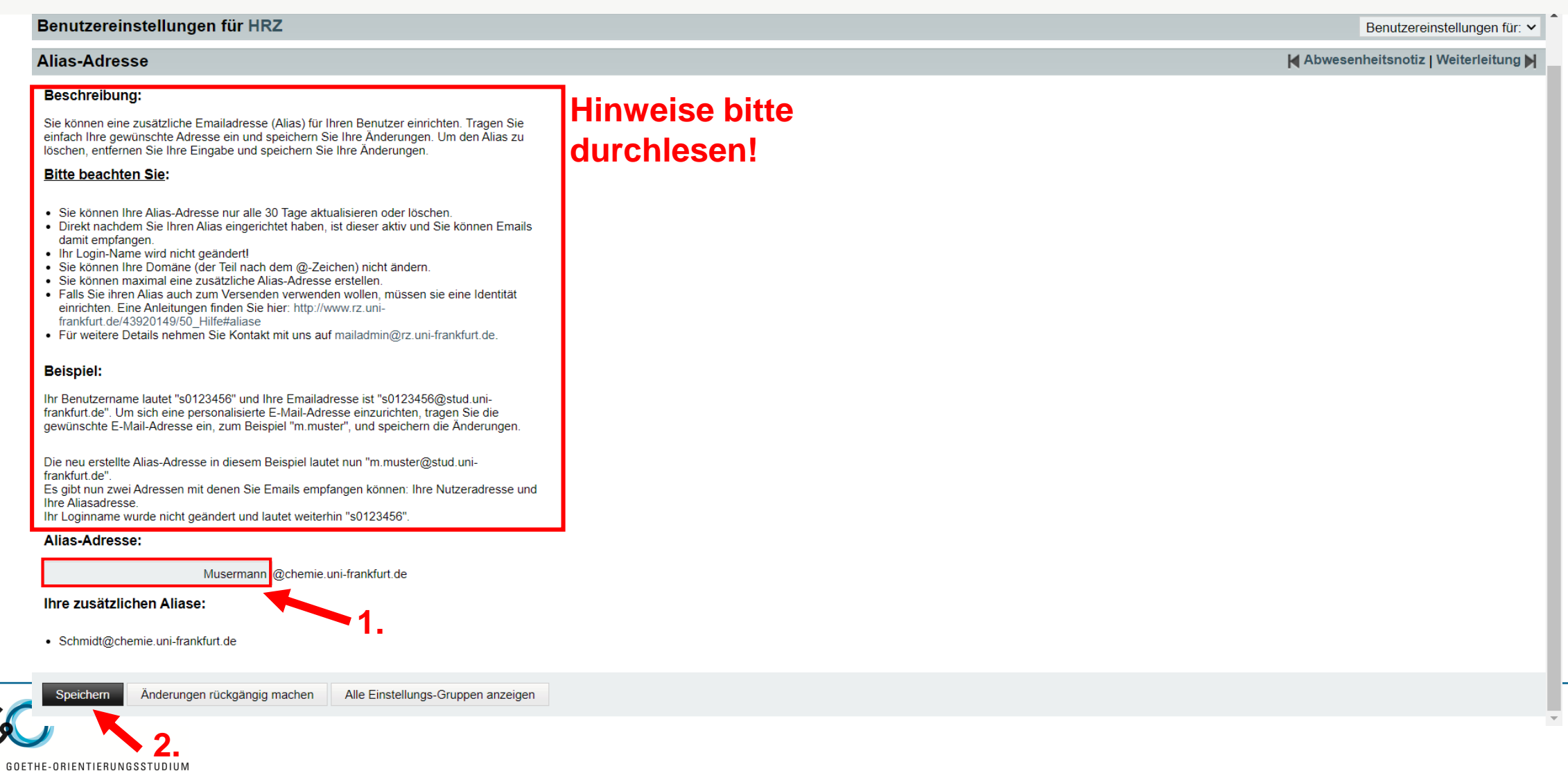

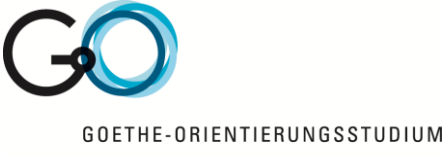

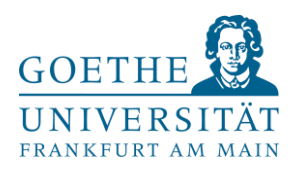

Natur- & Lebenswissenschaften

# Neue Identität einrichten

Nur nötig, wenn Sie mit Ihrer Alias-Adresse E-Mails verschicken möchten.

Alias-Adresse muss zuerst erstellt werden.

Ihr Benutzername für den Login ändert sich nicht!

## 1. Allgemeine Einstellungen auswählen SOBETHE

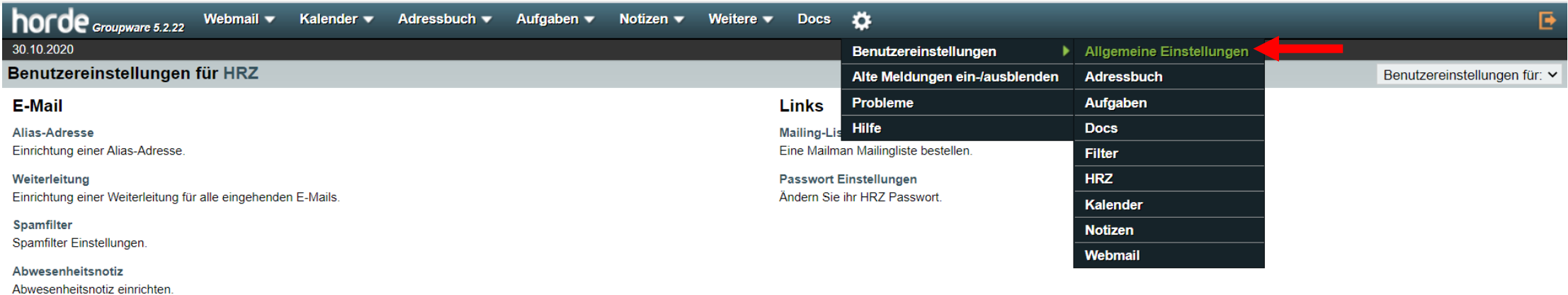

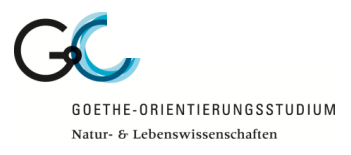

## 2. Persönliche Angaben auswählen

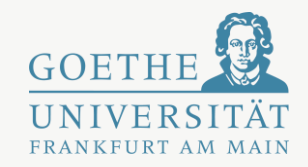

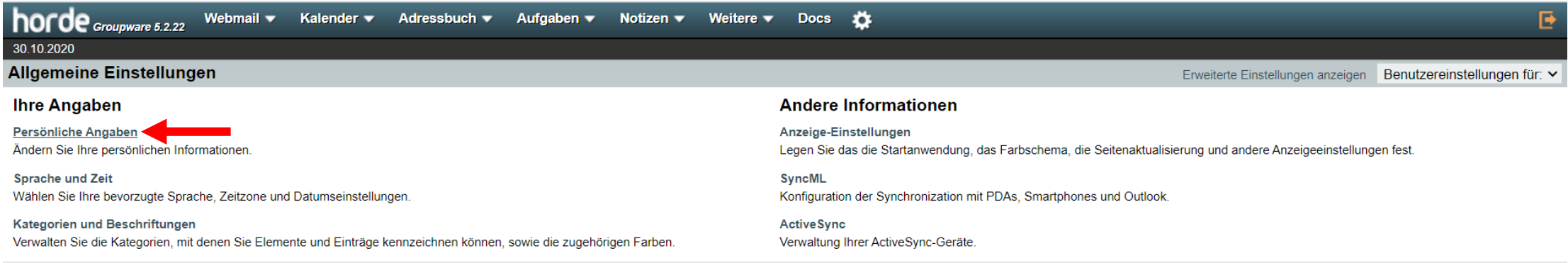

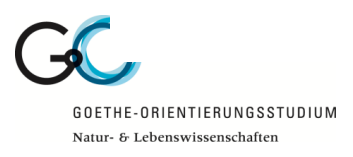

### 3. "Neue Identität anlegen" auswählen, alle rot markierten Felder ausfüllen uns speichern

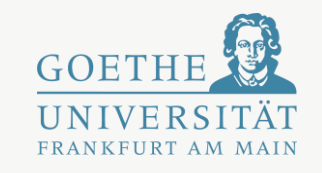

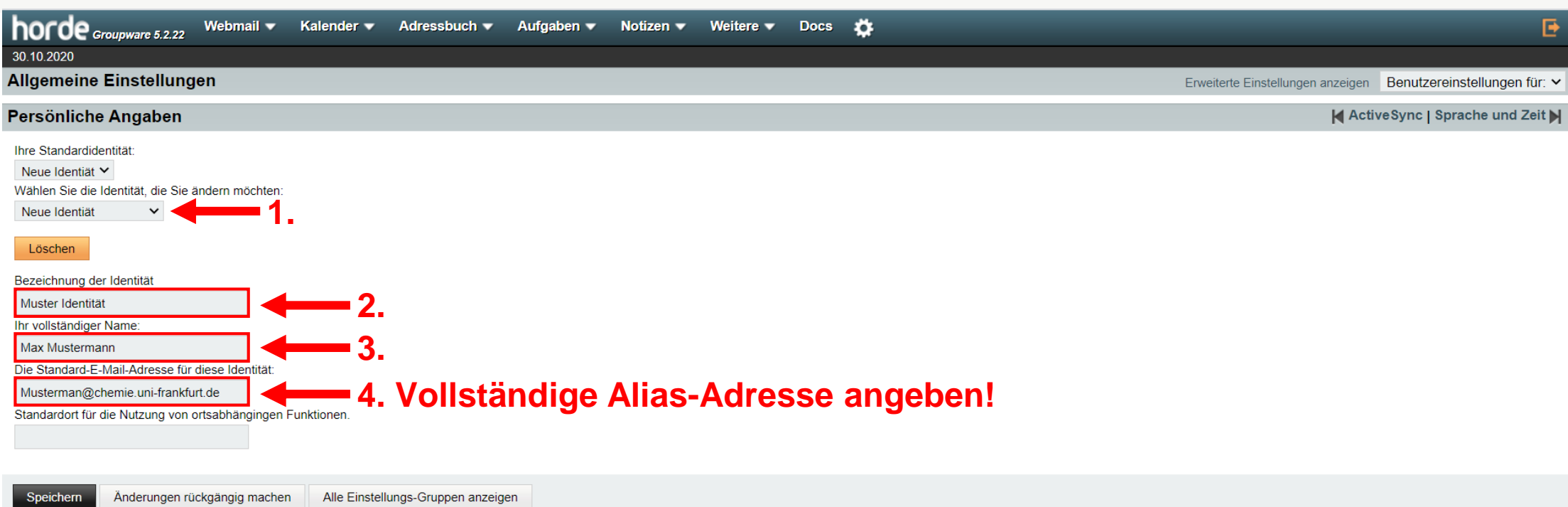

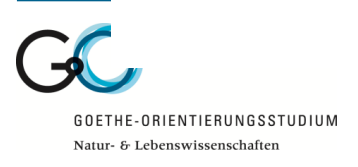

**5.**

## 4. Link in Bestätigungs-E-Mail öffnen

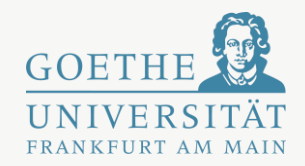

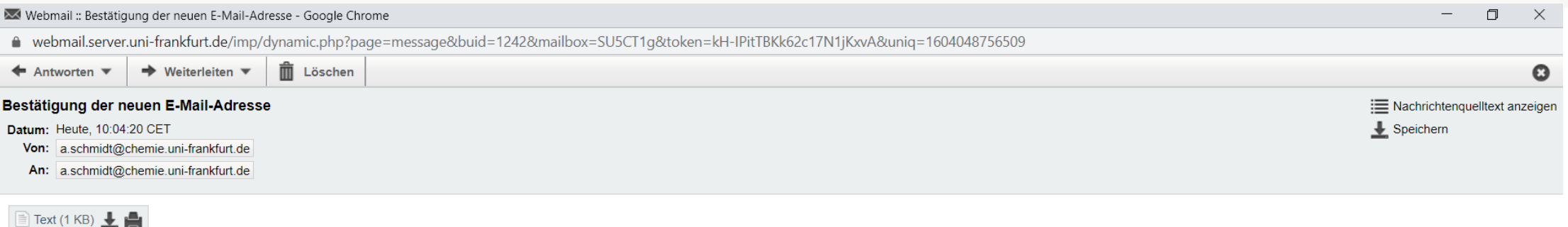

Sie möchten die E-Mail-Adresse "a.schmidt@chemie.uni-frankfurt.de" zu der Liste Ihrer persönlichen Adressen hinzufügen.

Klicken Sie auf den folgenden Link, um zu bestätigen, dass dies wirklich Ihre Adresse ist: https://webmail.server.uni-frankfurt.de/services/confirm.php?h=tEk34GT5qbTojp YjIMV2zF

Wenn Sie mit dieser Nachricht nichts anfangen können, können Sie diese ignorieren und löschen.

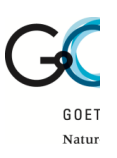

#### **GOETH** 5. Neue Identität auswählen und speichern UNIVE

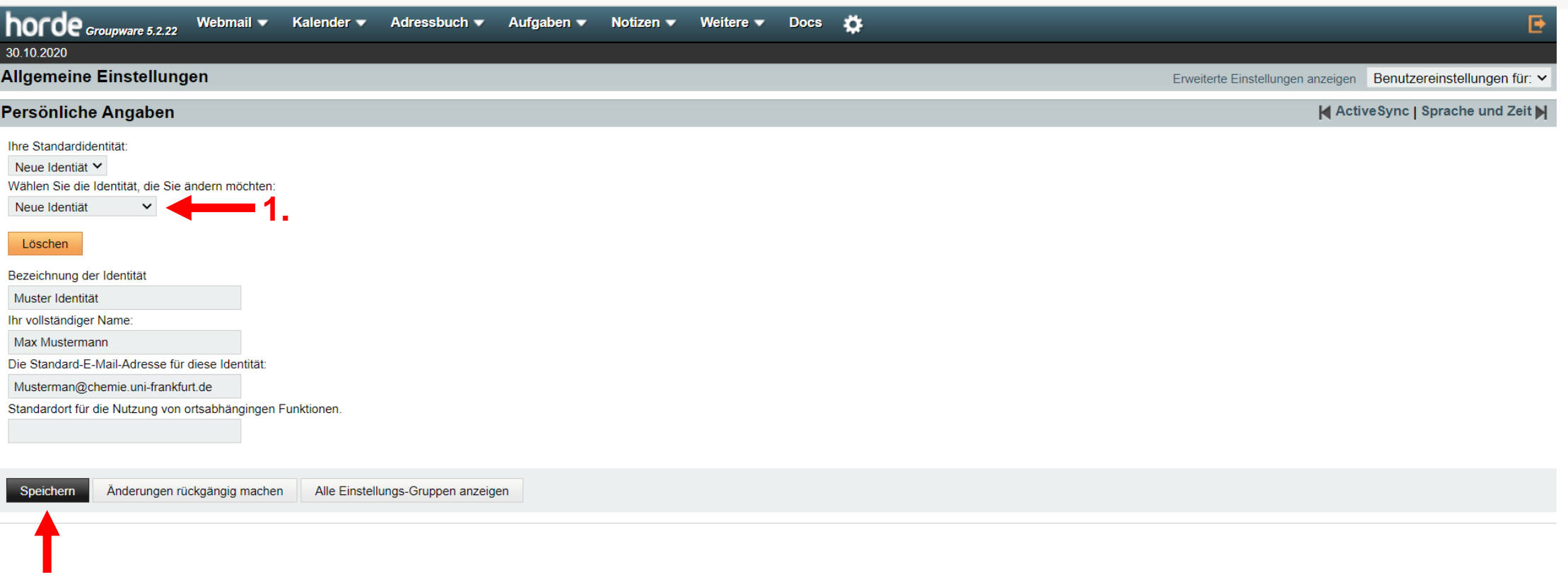

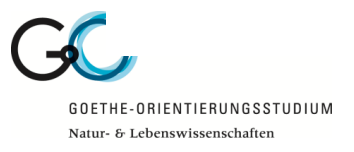

**2.**